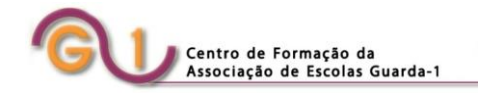

# Guião de utilização da plataforma de gestão da formação do CFAE Guarda-1

# Criar conta e Iniciar Sessão

# Docentes

#### **1º Passo**

## Aceder ao sítio: [https://guarda1.cfae.pt](https://guarda1.cfae.pt/)

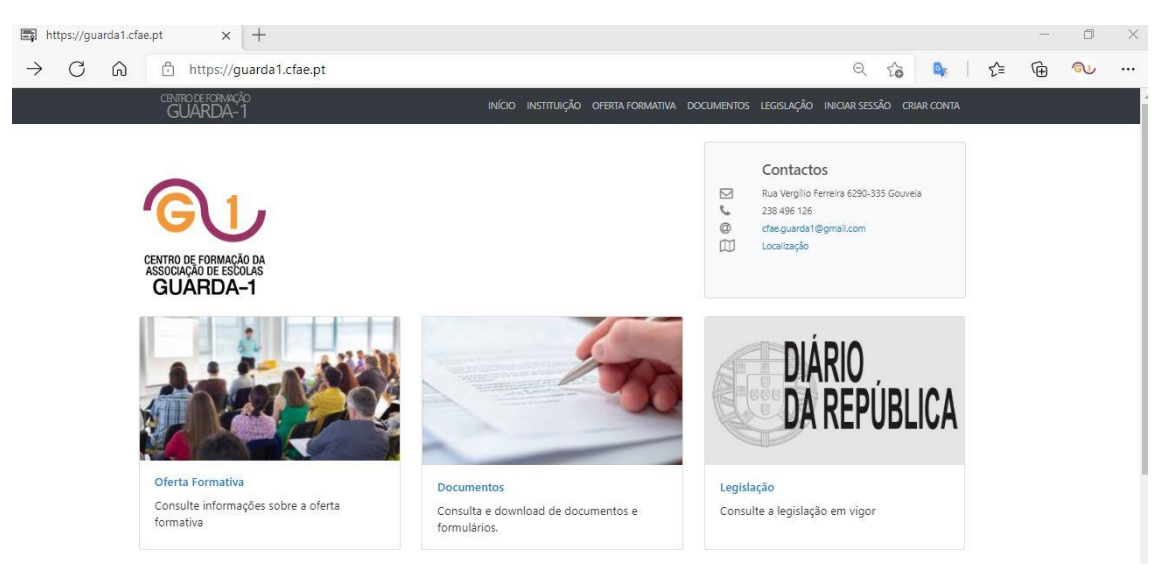

#### **2º Passo**

Criar uma conta

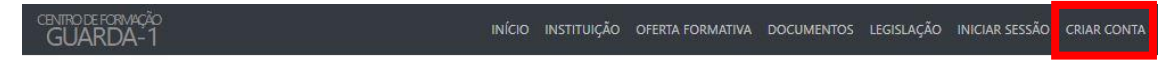

#### **3º Passo**

Depois de selecionar o tipo de conta deverá ler a Política de Privacidade e os Termos e Condições

#### **CRIAR CONTA**

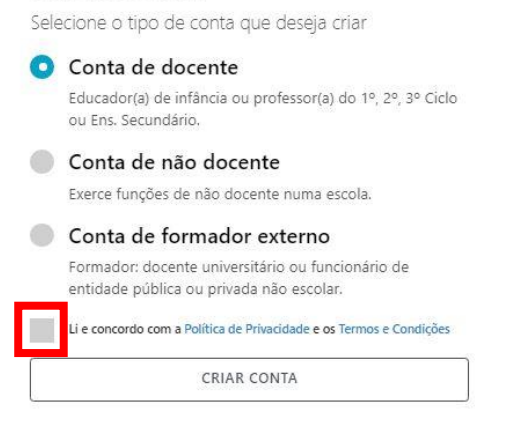

Assinalar "Li e concordo com a Política de Privacidade e os Termos e Condições" e Criar Conta.

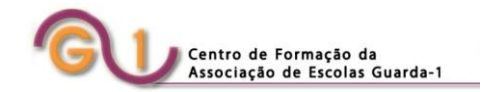

#### **4º Passo**

#### Preencher os dados de acesso

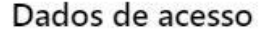

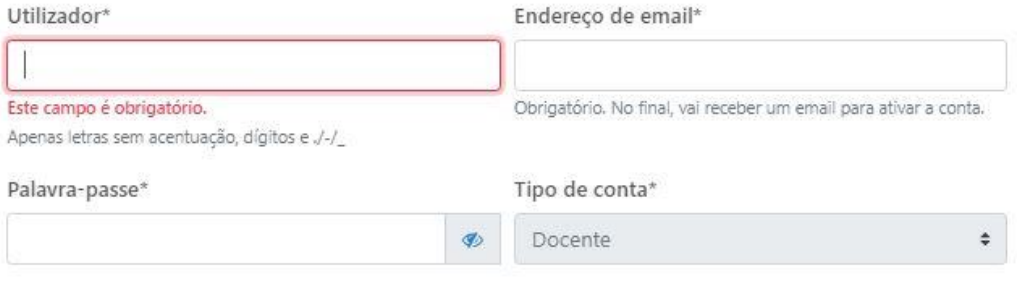

#### **5º Passo**

Preencher os dados de identificação

Atenção: Os portadores de Cartão de Cidadão devem introduzir, no Nº de identificação, o número completo. Usando o exemplo abaixo, deverá introduzir 01234567ZA3.

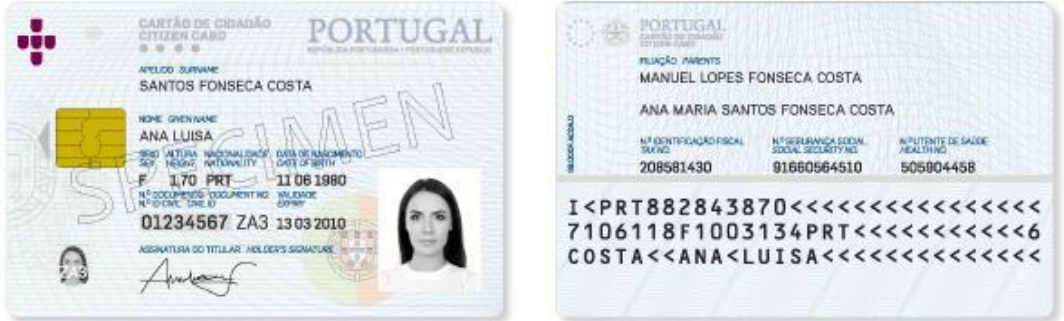

# Identificação

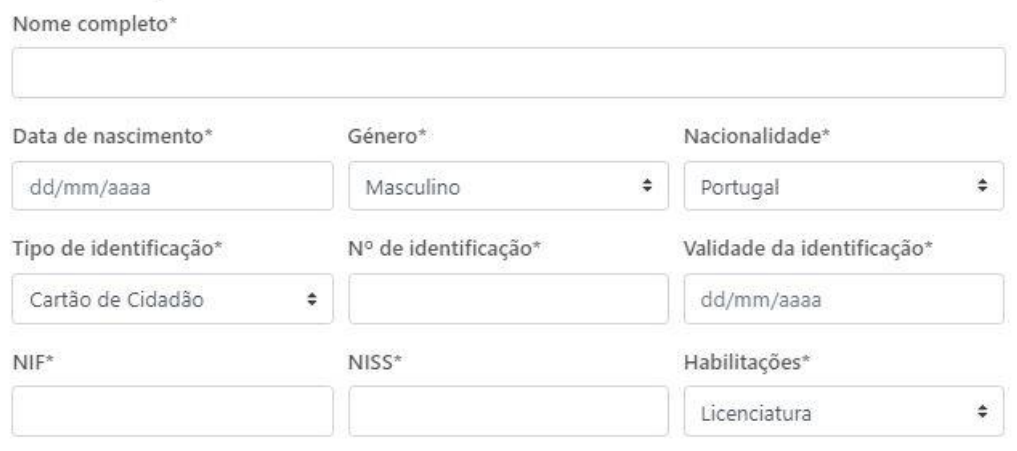

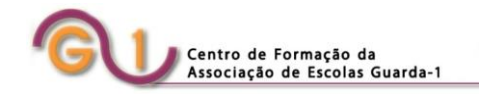

#### **6º Passo**

## Preencher os restantes dados

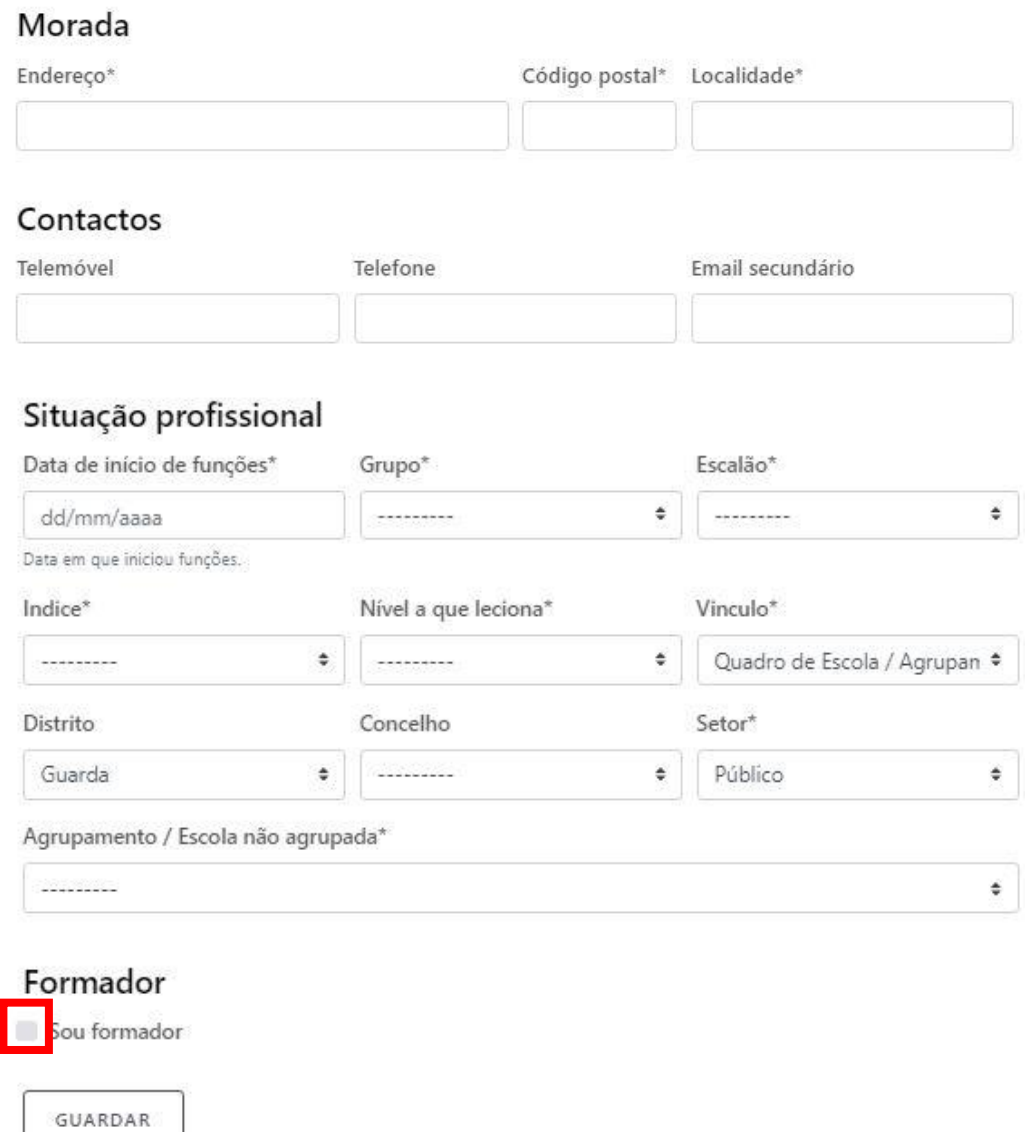

Os formadores internos do CFAE Guarda-1, com certificação do Conselho Científico-Pedagógico da Formação Contínua, deverão assinalar "Sou formador".

Os docentes que não são formadores selecionam "Guardar" e passam para o passo 8 do guião.

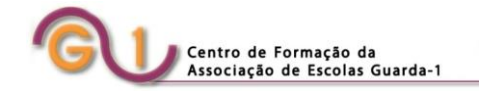

## **7º Passo**

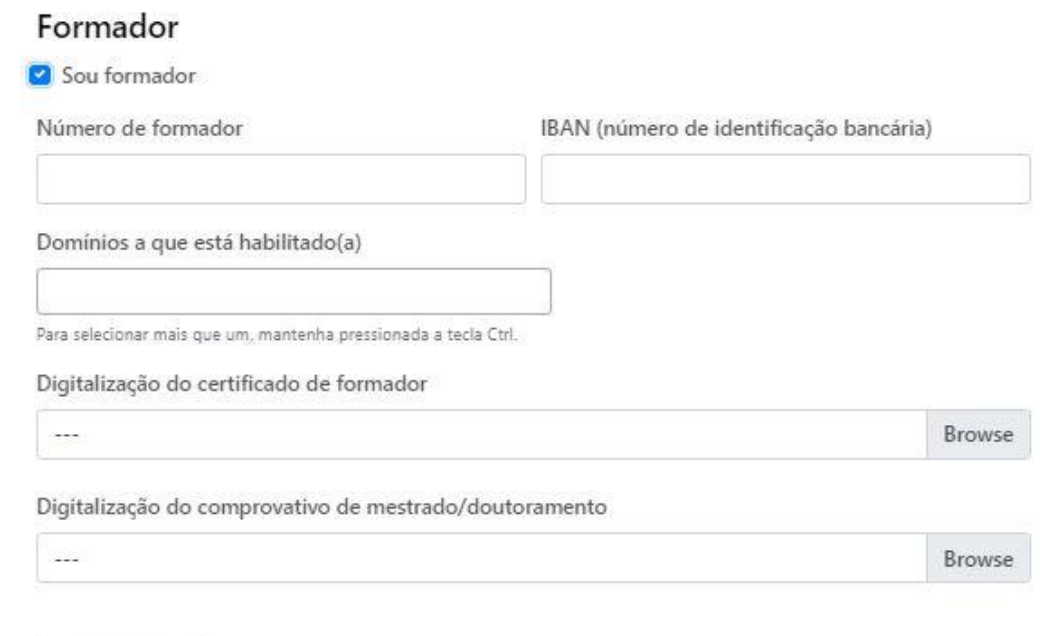

Se for formador preencher também os campos:

#### **8º Passo**

Iniciar sessão e inscrição na ação

GUARDAR

## **Antes de iniciar sessão, pela primeira vez, deve consultar o seu e-mail para validar o registo**

Depois de validado o registo, deverá iniciar sessão e clicar no separador OFERTA FORMATIVA e fazer a inscrição na ação.

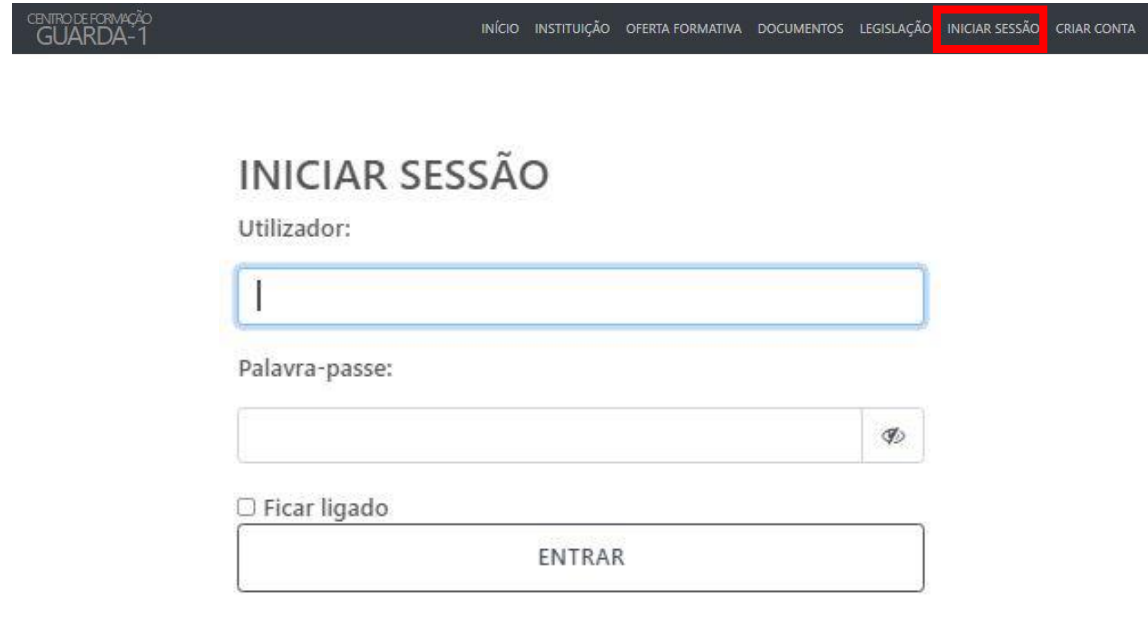